Version: V1.00.000 Revised date: 2021-10-22

SMARTSAFE owns the complete intellectual property rights for the software used by this product. For any reverse engineering or cracking actions against the software, SMARTSAFE will block the use of this product and reserve the right to pursue their legal liabilities.

#### **Copyright Information**

Copyright © 2021 by SHENZHEN SMARTSAFE TECH CO.,LTD. All rights reserved. No part of this publication may be reproduced, stored in a retrieval system, or transmitted in any form or by any means, electronic, mechanical, photocopying, recording or otherwise, without the prior written permission of SMARTSAFE.

Neither SMARTSAFE nor its affiliates shall be liable to the purchaser of this unit or third parties for damages, losses, costs, or expenses incurred by purchaser or third parties as a result of: Accident, misuse, or abuse of this unit, or unauthorized modifications, repairs, or alterations to this unit, or failure to strictly comply with SMARTSAFE operating and maintenance instructions. SMARTSAFE shall not be liable for any damages or problems arising from the use of any options or any consumable products other than those designated as Original SMARTSAFE Products or SMARTSAFE Approved Products by SMARTSAFE.

All information, specifications and illustrations in this manual are based on the latest information available at the time of printing. SMARTSAFE reserves the right to make changes at any time without prior written or oral notice.

#### **Trademark Information**

SMARTSAFE is a registered trademark of SHENZHEN SMARTSAFE TECH CO.,LTD. in China and other countries. All other SMARTSAFE trademarks, service marks, domain names, logos, and company names referred to in this manual are either trademarks, registered trademarks, service marks, domain names, logos, company names of or are otherwise the property of SMARTSAFE or its affiliates. In countries where any of the SMARTSAFE trademarks, service marks, domain names, logos and company names are not registered, SMARTSAFE claims other rights associated with unregistered trademarks, service marks, domain names, logos, and company names. Other products or company names referred to in this manual may be trademarks of their respective owners. You may not use any trademark, service mark, domain name, logo, or company name of SMARTSAFE or any third party without permission from the owner of the applicable trademark, service mark, domain name, logo, or company name. You may contact SMARTSAFE by visiting the website at www.newsmartsafe.com, or writing to SHENZHEN SMARTSAFE TECH CO.,LTD., 3F, Building B, Qiao'an Technology Industrial Park, Guanlan, Longhua New District, Shenzhen, to request written permission to use Materials on this manual for purposes or for all other questions relating to this manual.

II

## **IMPORTANT SAFETY INFORMATION**

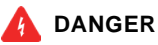

When an engine is operating, keep the service area well-ventilated or attach a building exhaust removal system to the engine exhaust system. Engines produce various poisonous compounds (hydrocarbon, carbon monoxide, nitrogen oxides, etc.) that cause slower reaction time and result in death or serious personal injury.

## **WARNING**

#### **Read all safety warnings and instructions.**

 $\frac{1}{2}$ . Note: Failure to follow the warnings and instructions may result in electric shock, fire and/or serious injury.

- 1. Always perform automotive testing in a safe environment.
- 2. Do not connect or disconnect any test equipment while the ignition is on or the engine is running.
- 3. DO NOT attempt to operate the tool while driving the vehicle. Have second personal operate the tool. Any distraction may cause an accident.
- 4. Before starting the engine, put the gear lever in the Neutral position (for manual transmission) or in the Park (for automatic transmission) position to avoid injury.
- 5. NEVER smoke or allow a spark or flame in vicinity of battery or engine. Do not operate the tool in explosive atmospheres, such as in the presence of flammable liquids, gases, or heavy dust.
- 6. Keep a fire extinguisher suitable for gasoline/chemical/electrical fires nearby.
- 7. Wear an ANSI-approved eye shield when testing or repairing vehicles.
- 8. Put blocks in front of the drive wheels and never leave the vehicle unattended while testing.
- 9. Use extreme caution when working around the ignition coil, distributor cap, ignition wires and spark plugs. These components create hazardous voltage when the engine is running.
- 10. To avoid damaging the tool or generating false data, please make sure the vehicle battery is fully charged and the connection to the vehicle DLC (Data Link Connector) is clear and secure.
- 11. Automotive batteries contain sulfuric acid that is harmful to skin. In operation, direct contact with the automotive batteries should be avoided. Keep the ignition sources away from the battery at all times.

III

- 12. Keep the tool dry, clean, free from oil, water or grease. Use a mild detergent on a clean cloth to clear the outside of the equipment when necessary.
- 13. Keep clothing, hair, hands, tools, test equipment, etc. away from all moving or hot engine parts.
- 14. Store the tool and accessories in a locked area out of the reach of children.
- 15. Do not use the tool while standing in water.
- 16. Do not expose the tool or power adapter to rain or wet conditions. Water entering the tool or power adapter increases the risk of electric shock.

**FA**

IV

## **Using This Manual**

This manual contains device usage instructions.

Some illustrations shown in this manual may contain modules and optional equipment that are not included in your system.

#### **Conventions**

The following conventions are used.

#### **Bold Text**

Bold text is used to highlight selectable items such as buttons and menu options. Example:

Tap **OK**.

#### **Notes and Important Messages**

#### **Notes**

A NOTE provides helpful information such as additional explanations, tips, and comments.

Example:

Note: In general, vehicle identification numbers are standardized - all contain 17 characters. VIN characters may be capital letters A through Z and numbers 1 through 0; however, the letters I, O and Q are never used in order to avoid mistakes of misreading. No signs or spaces are allowed in the VIN.

### **Warning**

WARNING indicates a hazardous situation which, if not avoided, could result in minor or moderate injury to the operator or to bystanders.

Example:

**S AFETY**

**Danger**

service manual.

DANGER indicates an imminently or potentially hazardous situation which, if not avoided, could result in death or serious injury to the operator or to bystanders.

Warning: Retrieving and using DTCs for troubleshooting vehicle operation is only one

part of an overall diagnostic strategy. Never replace a part based only on the DTC definition. Each DTC has a set of testing procedures, instructions and flow charts that must be followed

to confirm the location of the problem. This information can be found in the vehicle's

Example:

**Comparently** Danger: If you must drive the vehicle in order to perform a troubleshooting procedure, always have a second person help you. Trying to drive and operate the diagnostic tool at the same time is dangerous, and could cause a serious traffic accident.

#### **Illustrations**

Illustrations used in this manual are samples, the actual testing screen may vary for each vehicle being tested. Observe the menu titles and on-screen instructions to make correct option selection.

**OVE**

**FA**

VI

## **Table of Contents**

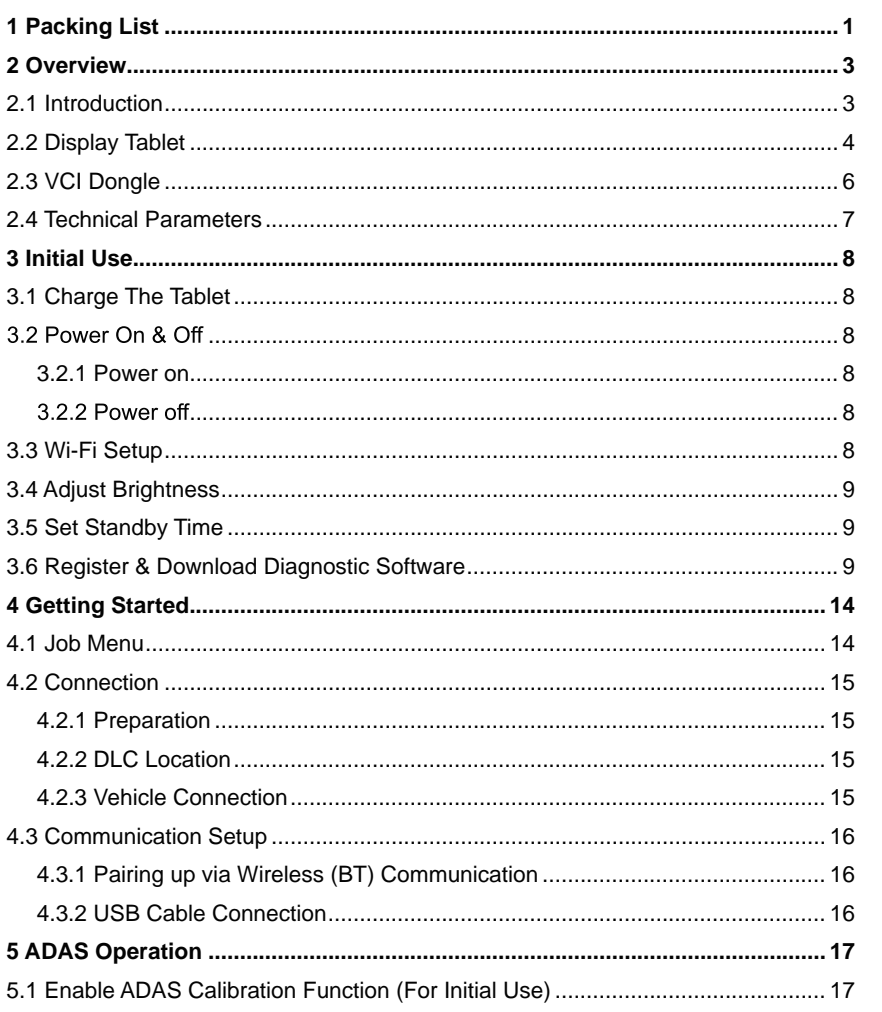

FAQ

VII

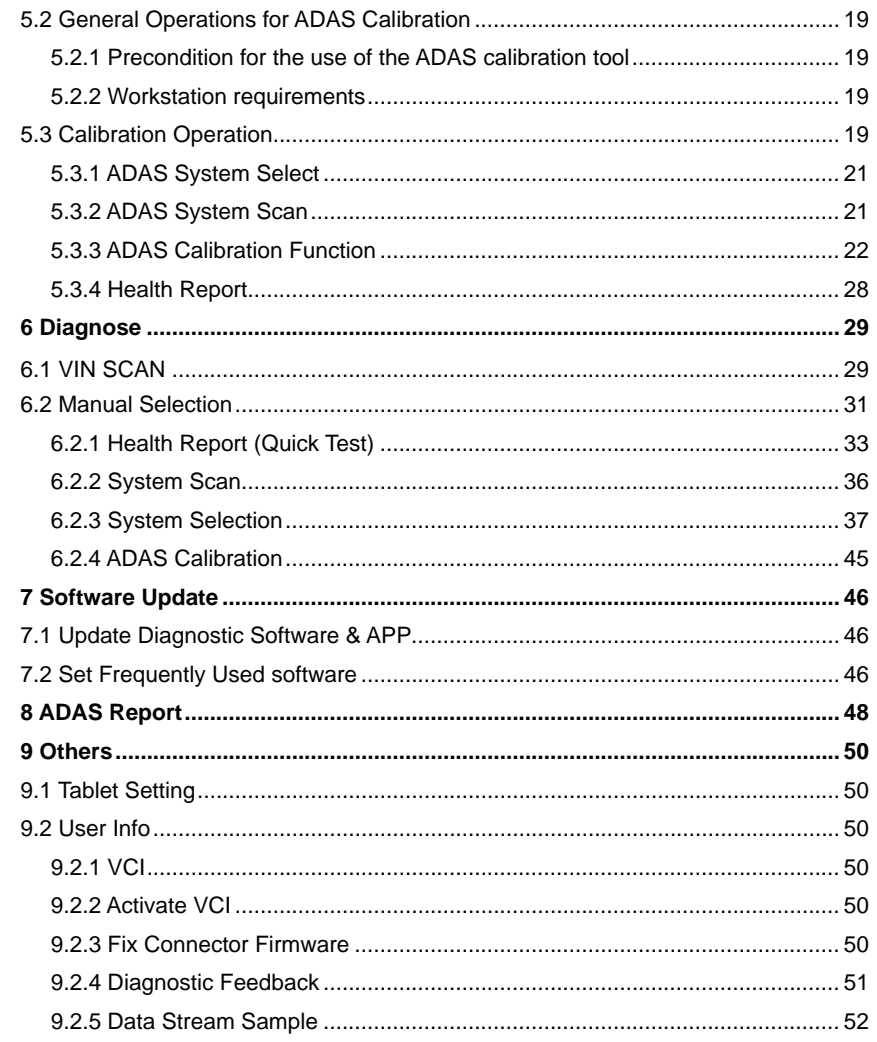

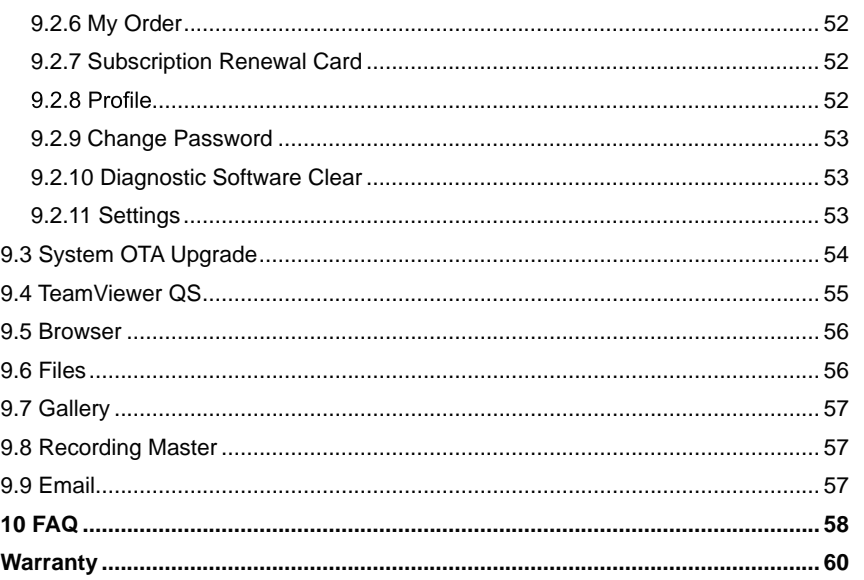

**SAFETY** 

OVERVIEW

SETUP

ΊX

# **1 Packing List**

Common accessories are same, but for different destinations, the accessories may vary. Please consult from the local agency or check the package list supplied with this tool together.

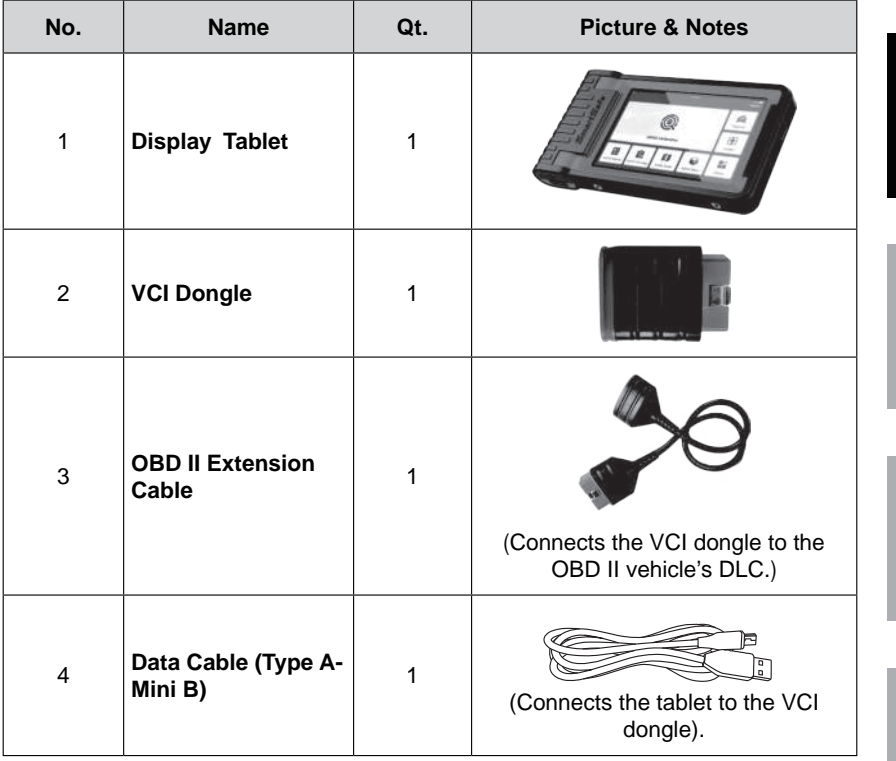

**FA Q**

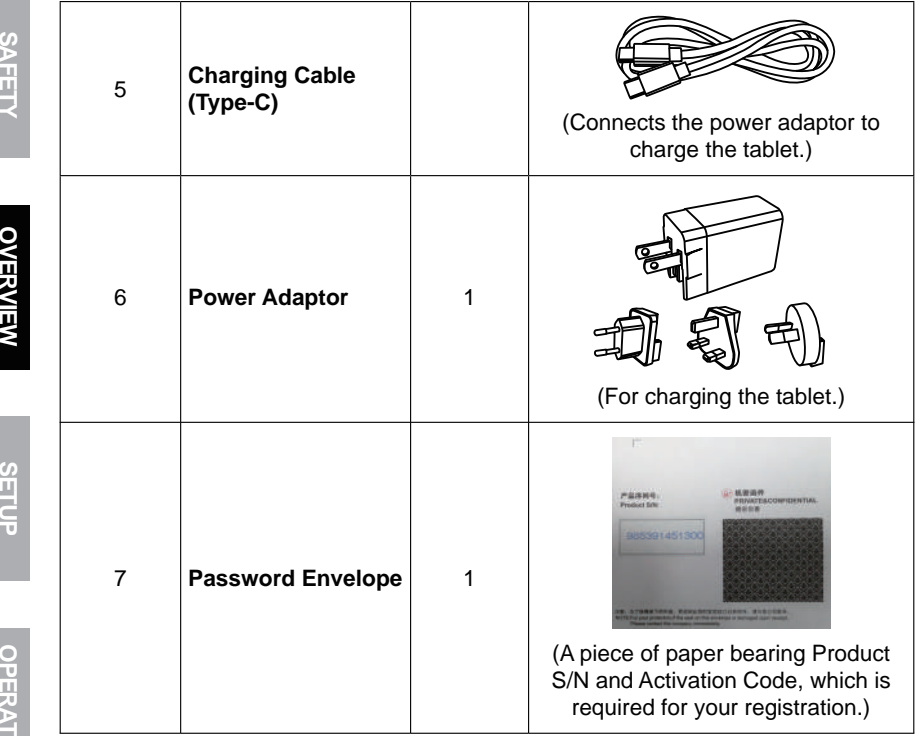

**S AFETY**

# **2 Overview**

## **2.1 Introduction**

iSmartLink 801, developed by SHENZHEN SMARTSAFE TECH CO.,LTD. is specially designed as a comprehensive ADAS calibration product. It can work with the VCI (Vehicle Communication Interface) dongle to perform full car model and full system diagnosis (including reading/clearing the diagnostic trouble codes and reading data stream etc.). Additionally, it also can work with the specific ADAS calibration tools to perform ADAS calibration.

It supports the following functions:

• ADAS Calibration: This function enables you to perform ADAS (Advanced Driver Assistance System) calibration operations. This function requires the iSmartLink 801 to work with the specific ADAS calibration tool (such as iSmartADAS Mobile / iSmartADAS PRO+).

Note: By default, the ADAS calibration function is disabled. To ensure normal use of the calibration function, users need to activate the pin card (included with the Calibration Tool) to unlock it on the iSmartLink first.

- ADAS Report: A quick access to view ADAS diagnostic reports.
- ADAS Coverage: Checks which vehicle models are supported on the tablet.
- ADAS Guide: Includes the product introductions, user manuals and adjustment steps of the iSmartADAS PRO+ and iSmartADAS Mobile.
- ADAS Demo: This function works as a demonstration program, guiding you how to perform ADAS calibration.
- Diagnose: This module allows you to quickly achieve full car model and full system vehicle diagnosis. Diagnosis functions include: Read DTCs, Clear DTCs, Read Data Stream, Special Functions etc.
- One-click Update: Lets you update your diagnostic software online.
- Moreover, it also supports system OTA upgrade, TeamViewer Quick Support, Browser, File explorer, Camera, Gallery, Screen Recording and Email etc.

There are two main components to the iSmartLink 801:

• Display tablet -- the central processor and monitor (For details, please refer to Chapter 2.2.)

**OVE** Z<br>而 **W**

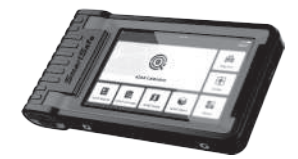

• VCI dongle -- the device for accessing vehicle data (For details, please refer to Chapter 2.3.)

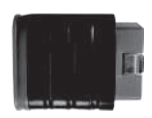

**2.2 Display Tablet**

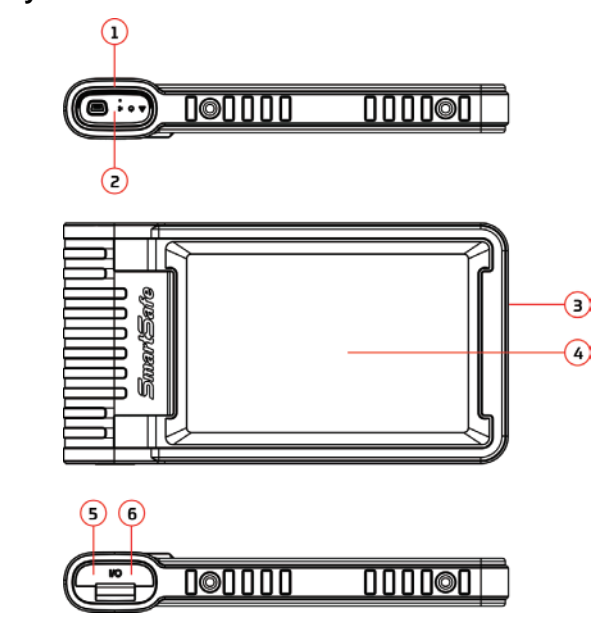

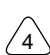

**FA**

**OPERATION** 

**R ATIO N**

**SET U P**

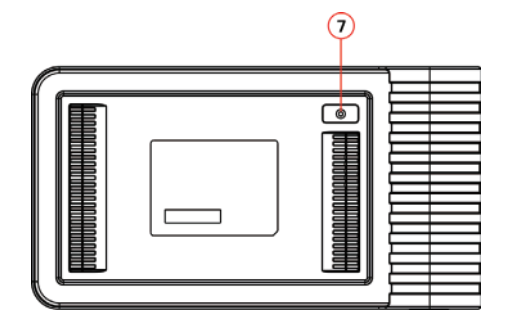

## **1. Docking slot for VCI dongle**

For housing the VCI dongle.

#### **2. VCI dongle**

It is pre-installed in the docking slot on the top of the display tablet. Use the hand to press the dongle once, it will be automatically ejected from the docking slot. When it is not in use, please reinsert it into the slot to avoid loss.

#### **3. Power source/Lock screen button**

- When the tablet is off, turn on it by pressing the button for 3 seconds.
- When the tablet is on, press the button to wake up the screen or turn off the screen.
- Turn off the tablet by pressing the button for over 3 seconds; force a shut down by pressing the button for over 8 seconds.

#### **4. Screen**

#### **5. Charging port**

Connect a charger for charging or data transmission.

#### **6. USB expansion slot**

Connect the tablet to the VCI dongle via data cable.

#### **7. Rear camera**

## **2.3 VCI Dongle**

This dongle works as a VCI (Vehicle Communication Interface) device. It is used to obtain vehicle data, and then send it to the tablet for analysis via Bluetooth.

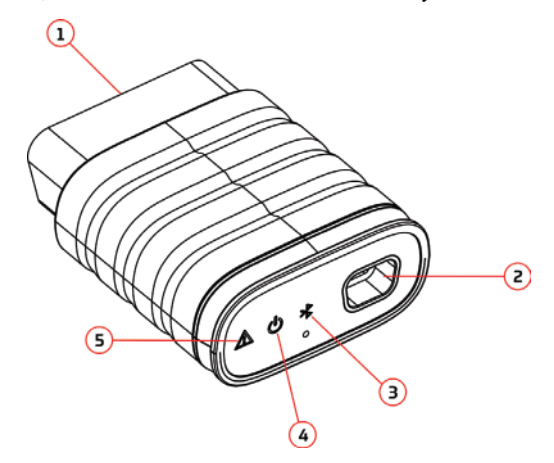

#### **1. OBD-16 diagnostic connector**

Connects the OBD-II extension cable or directly plug into the vehicle's DLC (Data Link Connector) port.

#### **2. Data transmission port**

Connects to the display tablet via data cable to perform vehicle diagnosis.

#### **3. Communication LED**

It lights up and keeps flashing when the VCI dongle is communicating with the tablet.

#### **4. Power LED**

It lights up when powered on.

#### **5. Error LED**

It lights up when communication failure occurs.

**FA**

## **2.4 Technical Parameters**

#### **Display Tablet**

- CPU: 4-core Cortex-A53 processor
- Memory: 4GB
- ROM: 64GB
- Screen Size: 8 inches
- Resolution: 800\*1280 pixel
- Camera: 8MP rear-facing camera
- Working Voltage: 5V
- Working Current: ≤2.5A
- Working Environment: 0℃ ~45℃
- Storage Environment: -10℃ ~60℃

## **VCI Dongle**

- Working Voltage: 12V
- Working Current: ≤60mA
- Working Environment: 0℃ ~50℃
- Storage Environment: -10℃ ~60℃

## **3 Initial Use**

## **3.1 Charge The Tablet**

Follow the steps below to charge the tablet:

- 1. Connect one end of the charging cable to the USB socket of the power adapter.
- 2. Connect the other end to the charging port on the bottom of the host.
- 3. Plug the charger power plug into a power outlet to start charging.

When it displays  $\Box$  the charging is completed.

## D<sub>Notes:</sub>

- It is normal that the tablet won't turn on when charging because the battery has not been used for a long time or it is exhausted. Please turn on the tablet again after charging the battery for a while.
- Please charge the tablet through the charger in the package. We assume no responsibility for damages and losses caused by charging with chargers other than those included with the package.
- The battery can be recharged repeatedly. However, as the battery is wearable, the standby time of the device will be shortened after long-time use. Please avoid frequent repeated charging so as to extend battery life.

## 3.2 Power On & Off

## **3.2.1 Power on**

Long press the POWER button and then the start interface will appear.

### 3.2.2 Power off

Long press the POWER button until the dialog box pops up, and tap **Shutdown** to turn it off or tap Restart to reboot it.

## **3.3 Wi-Fi Setup**

The tablet has a built-in Wi-Fi communication module. Once you're online, you can register your tool, update diagnostic software & APK, browse the Internet and send email on your network.

Note: Once WLAN is set as ON, the tablet will consume more power. While it keeps unused, please set it off to save power. While WLAN is not in use, please turn it off to conserve battery power.

- 1. In the Job Menu, tap **Others -> Tablet Setting -> Network & Internet -> Wi-Fi**.
- 2. Slide the Wi-Fi switch to ON, the tablet starts searching for available wireless LANs.
- 3. Select the desired WLAN network from the list. If the chosen network is open, you can connect directly. A password may be required for secured networks.

## **3.4 Adjust Brightness**

Note: Reducing the brightness of the screen is helpful to conserve the battery power.

- 1. In the Job Menu, tap **Others -> Tablet Setting -> Display -> Brightness level**.
- 2. Drag the slider to adjust it.

## **3.5 Set Standby Time**

If no activities are made within the defined standby period, the screen will be locked automatically and the system enters sleep mode to save power.

1. In the Job Menu, tap **Others -> Tablet Setting -> Display -> Advanced -> Sleep**.

2. Choose the desired sleep time.

## **3.6 Register & Download Diagnostic Software**

For new users, please follow the operation chart shown below to get started with this tool.

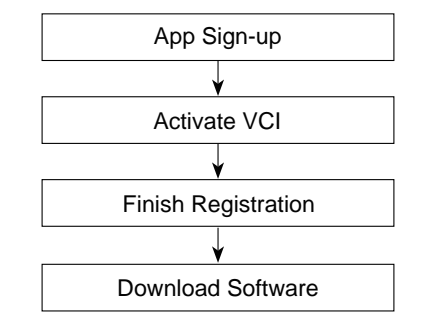

Note: Before registering, please make sure that the tablet has a strong and stable Wi-Fi signal.

In the Job Menu, tap Login on the upper right corner of the screen. The following dialog box will pop up on the screen.

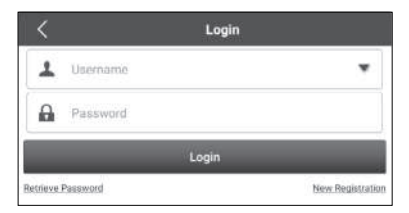

(If you are a new user, follow A to proceed.)

(If you have registered to be a member, go to  $\overline{B}$  to login the system directly.) (In case you forgot the login password, refer to  $C$  to reset a new password.)

A. If you are a new user, tap New Registration to enter registration page.

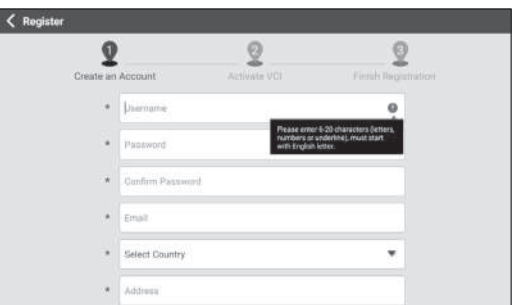

Fill in the information in each field (Items with \* must be filled). After inputting, tap Register , the following screen will appear:

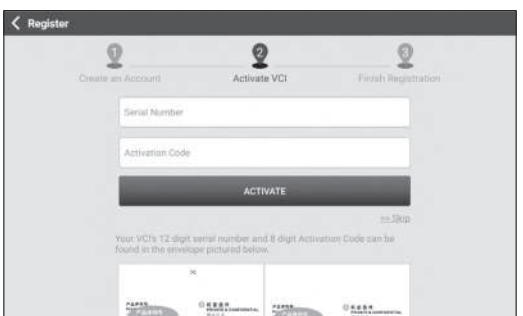

Input the Serial Number and Activation Code, which can be found in the Password Envelope.

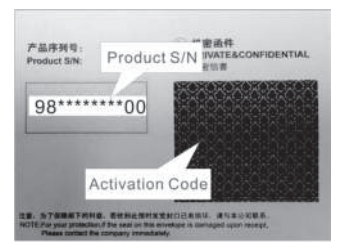

**S AFETY**

Note: To exit and activate it later, tap **Skip**. In this case, you can activate it by tapping **Others -> User Info -> Activate VCI**.

Tap Activate to finish your registration.

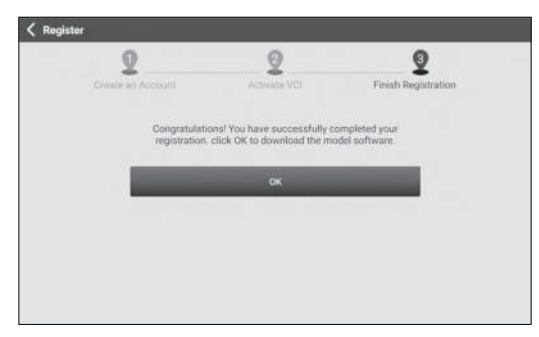

Tap **OK** to enter the software download page.

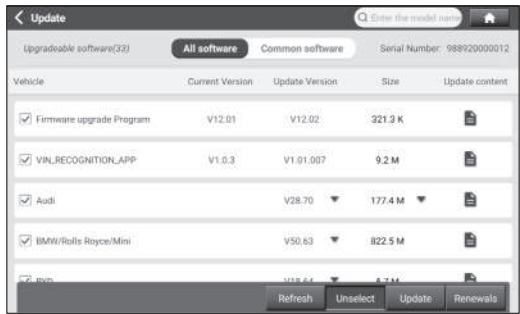

**FA OPERATION** 

**R ATIO N**

**SET U P**

On the software download page, tap **Update** to start downloading. When downloading is complete, the system will install the software package automatically.

 $\blacktriangleright$  Note: In process of download, please make sure the tablet has a strong Wi-Fi signal. It may take several minutes to finish it, please be patient to wait.

After sign-up is successfully complete, the **Login** button on the upper right corner of

 $^{\prime}$ 12

the screen will change into  $\blacksquare$ . Tap it to revise personal information.

B. If you have registered to be a member, input your name and password, and then tap **Login** to enter the main menu screen directly.

Note: The tablet has an auto-save function. Once the username and password are correctly entered, the system will automatically store it. Next time you login the system, you will not be asked to input the account manually.

C. If you forgot the password, tap **Retrieve password** and then follow on-screen instructions to set a new password.

**FA Q**

## **4 Getting Started**

## **4.1 Job Menu**

It mainly includes the following items:

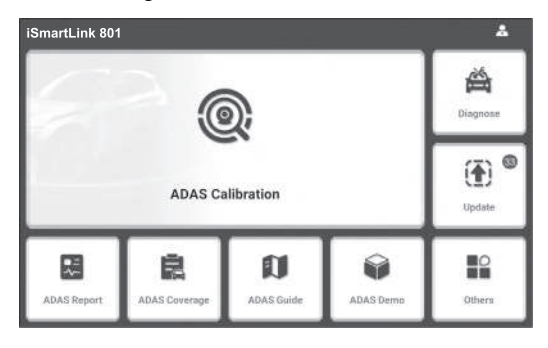

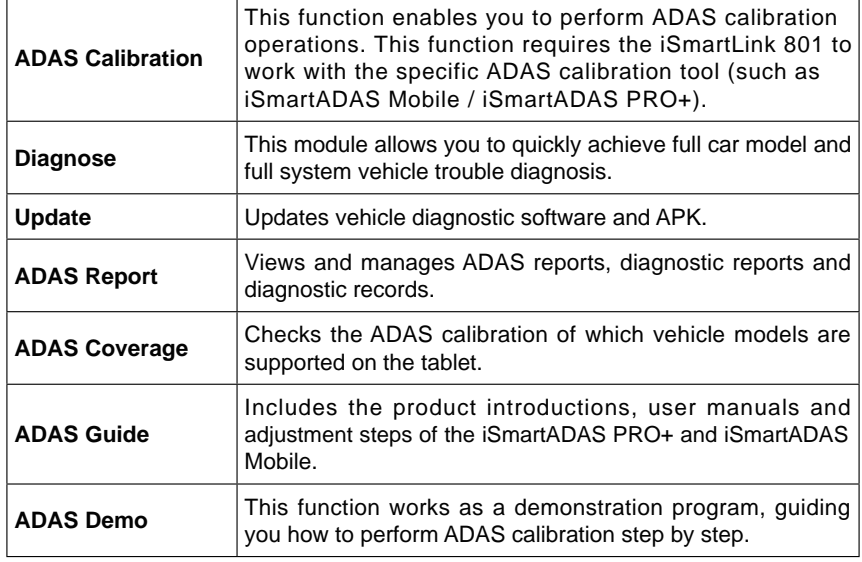

**FA**

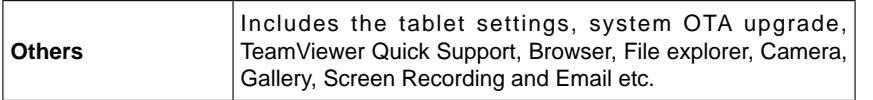

## **4.2 Connection**

#### **4.2.1 Preparation**

Normal testing conditions

- Turn on the vehicle power supply.
- Vehicle battery voltage range should be 9-18V.
- Throttle should be closed at its close position.

## **4.2.2 DLC Location**

For Passenger Cars, the DLC (Data Link Connector or Diagnostic Link Connector) is the standardized 16-cavity connector where diagnostic code readers interface with the vehicle's on-board computer. The DLC is usually located 12 inches from the center of the instrument panel (dash), under or around the driver's side for most vehicles. If Data Link Connector is not located under dashboard, a label should be there telling location. For some Asian and European vehicles, the DLC is located behind the ashtray and the ashtray must be removed to access the connector. If the DLC cannot be found, refer to the vehicle's service manual for the location.

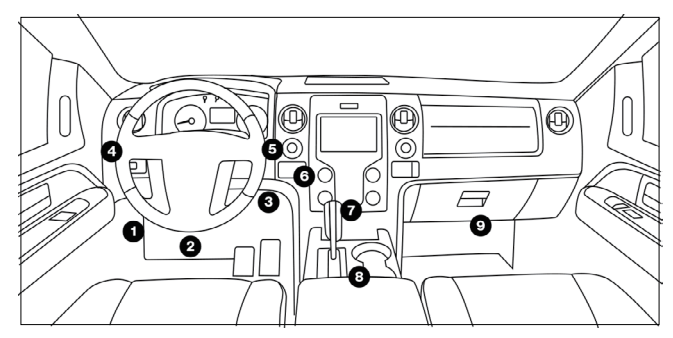

### **4.2.3 Vehicle Connection**

Follow the steps mentioned below to connect OBD II vehicle:

 $^{\prime}$ 15

- 1. Locate vehicle's DLC socket.
- 2. Plug the VCI dongle into the vehicle's DLC socket (It is suggested to use the OBD II extension cable to connect the VCI dongle and DLC socket).

## **4.3 Communication Setup**

There are 2 ways available for the tablet to communicate with the VCI dongle: BT(wireless) communication and USB cable connection. User can choose either of the following ways to establish communication.

### **4.3.1 Pairing up via Wireless (BT) Communication**

After the sign-up is successfully completed, the Bluetooth communication between the tablet and the VCI dongle is automatically established and user has no need to configure it again.

### **4.3.2 USB Cable Connection**

- 1. Connect one end of the included data cable to the Data transmission port of the VCI dongle.
- 2. Connect the other end to the USB expansion slot of the tablet. The power LED of the VCI dongle will light up.

Note: The USB connection provides the most stable and fastest communication. When both the communication methods are applied at the same time, the tablet will use the USB communication as the default priority.

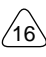

# **5 ADAS Operation**

## **5.1 Enable ADAS Calibration Function (For Initial Use)**

The ADAS feature on this diagnostic tool is disabled by default and user needs to activate this feature with the Activation Code (optional) before performing this function. Moreover, it also requires the diagnostic tool to work with the ADAS calibration tool (calibration tools from other manufacturers will not be supported). As a comprehensive and flexible calibration tool, the ADAS calibration tool enables you to effectively and accurately calibrate a wide range of camera-based & radar-based driver assistance systems, e.g. the front camera for the lane departure warning system, the radar sensor for the ACC (Adaptive Cruise Control) or the camera for adaptive headlights.

Follow the steps below to activate it.

1. Tap **ADAS Calibration** on the Job Menu.

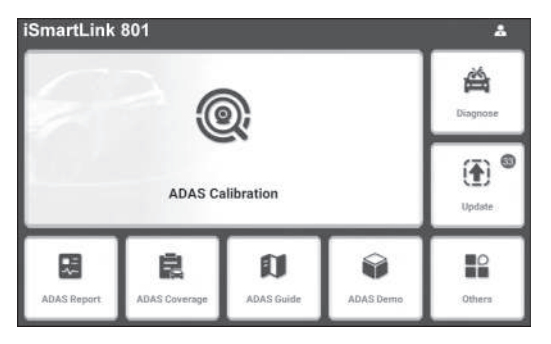

3. Tap **Activate** to enter the ADAS activation screen.

**FA Q**

 $^{\prime}$ 17

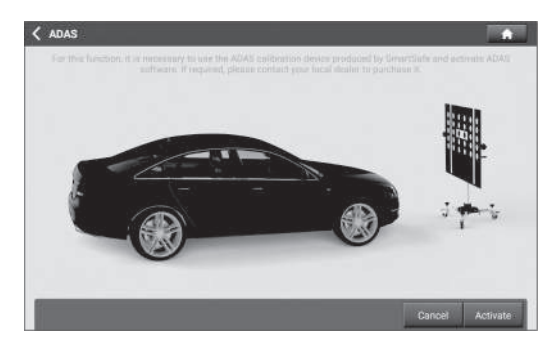

4. Scratch or scrap the designated area on the Activation Card to reveal the password, and input the 24-digit password to activate it.

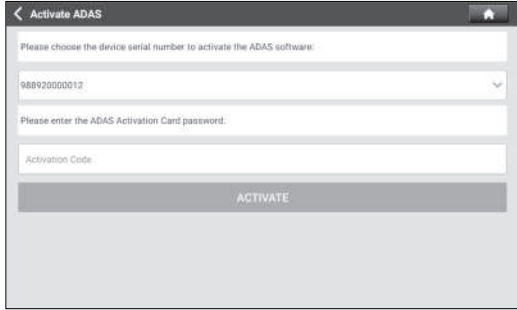

5. Now the ADAS function becomes accessible and is ready for use.

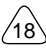

## **5.2 General Operations for ADAS Calibration**

## **5.2.1 Precondition for the use of the ADAS calibration tool**

- Vehicle system is working properly.
- No trouble codes (not including the ADAS-related trouble codes) stored in ECU memories.
- Prepare iSmartADAS Mobile / iSmartADAS PRO+ calibration tool and vehicle specific calibration reference pattern (sold separately).
- Front & rear axle track is properly adjusted.

## **5.2.2 Workstation requirements**

To make you work smoothly and calibrate accurately, please make sure the following workstation requirement are met.

- Make sure the vehicle is parked with all wheels on an even floor surface. •
- The lighting system around the calibration workstation should be a non-frequency flash source, including but not limited to: LED light source, industrial lighting complying with international standards, dual light source in opposite phase.
- In the field of view of the camera, there should be no direct light source into the • camera, otherwise the camera will reduce the exposure so that the captured calibration pattern becomes darker, adversely affecting the calibration.
- The light source should ensure that there is no reflected spot on the calibration • panel.
- The light source should ensure uniform illumination distribution in the calibration workstation.
- The brightness of the light should not be changed, and ensure that there will be no other changing light source around the workstation, such as a driving vehicle with lights ON, etc.

## **5.3 Calibration Operation**

The calibration operation should be performed strictly following the on-screen instructions on the diagnostic tool. For some vehicle models, calibration pattern and calibration tool are not mandatory. But for some camera-based ADAS, the calibration cannot be done without the help of calibration tool and calibration pattern. In this case, for the positioning of the calibration tool and vehicle, it is necessary for the user to manually finish it.

The following information demonstrates the basic procedures on how to perform ADAS calibration operations.

Note: Before doing ADAS calibrations, plug the VCI dongle into the vehicle's DLC port, then establish Bluetooth communication between the tablet and vehicle.

Tap **ADAS DEMO** on the Job Menu, the following screen will appear:

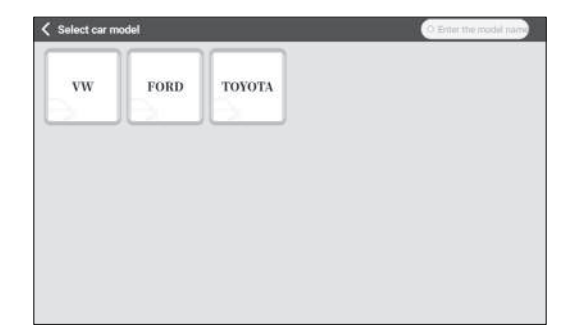

Tap **VW** (take VW as an example), the following screen will appear:

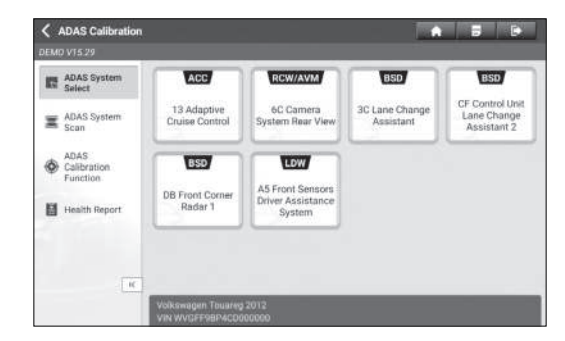

**FA**

20

 $\blacktriangleright$  Note: Different vehicles have different diagnostic menus.

#### **5.3.1 ADAS System Select**

This function allows you to select the desired ADAS system to perform diagnosis operation.

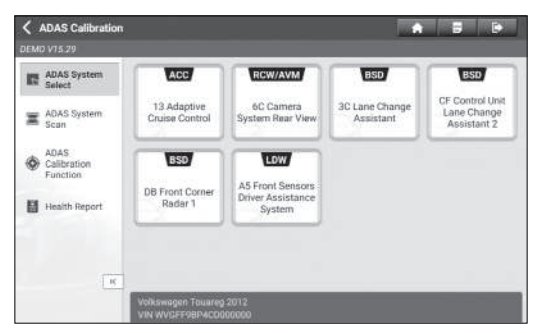

## **5.3.2 ADAS System Scan**

Use this function to scan which ADAS systems are installed on the test vehicle.

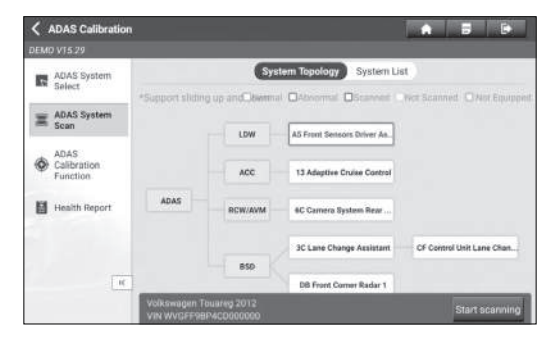

The ADAS systems can be displayed in form of topology or list. Tap **Start Scanning** to start reading DTCs. After scanning is complete, tap the system displayed in red to view the existing DTCs, or tap the system functioning normally to perform other diagnostic functions. For details on diagnostic function, see Chapter 6.2.3.

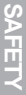

**SET U P**

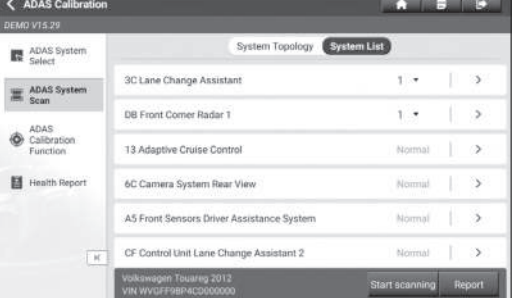

## **5.3.3 ADAS Calibration Function**

This option allows you to perform the ADAS calibration operation. In this case, iSmartADAS Mobile / iSmartADAS PRO+ calibration tool is required. The iSmartADAS Mobile / iSmartADAS PRO+ calibration tool is used to position the calibration targets with the vehicle. The tablet is mainly used to guide you through positioning the iSmartADAS Mobile / iSmartADAS PRO+ and providing the detailed calibration procedures.

Tap **ADAS Calibration Function** tab, the following screen will appear:

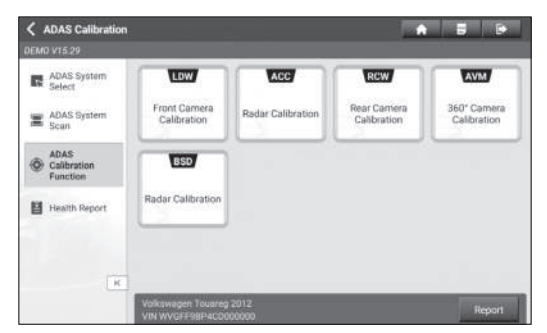

Tap the desired calibration item (Take **Front Camera Calibration** for example), the following screen will appear:

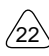

**FA**

**Q OPE**

**R ATIO N**

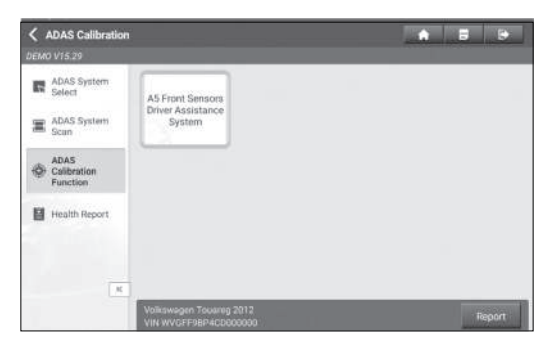

Tap A5 **Front Sensors Driver Assistance System**, the following screen will appear:

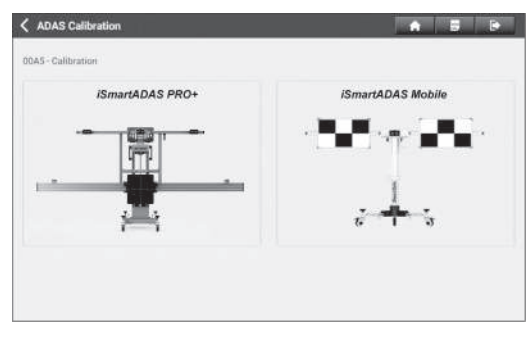

Tap the desired ADAS calibration tool (Take **ADAS Mobile** for example) to go to the next step.

Carefully check the calibration notes and pre-calibration preparation. Swipe the screen from the bottom to view the hidden text if necessary.

**SET U P**

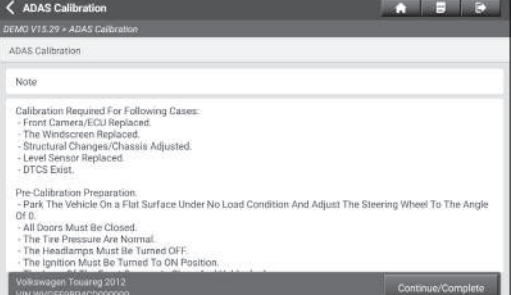

## Tap **Continue/Complete** to go to the next step.

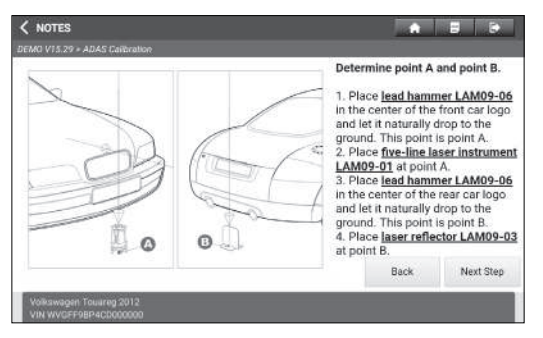

Follow the on-screen prompts to position the ADAS Mobile until the following screen appears.

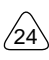

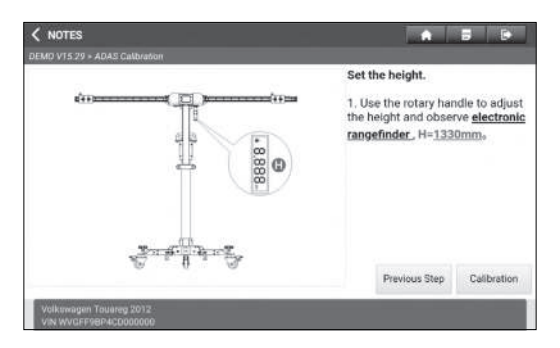

#### Tap **Calibration** to start calibrating.

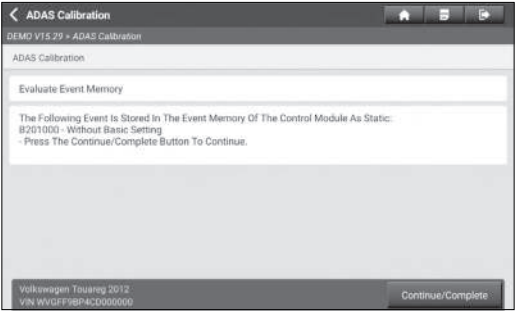

#### Tap **Continue/Complete** to continue.

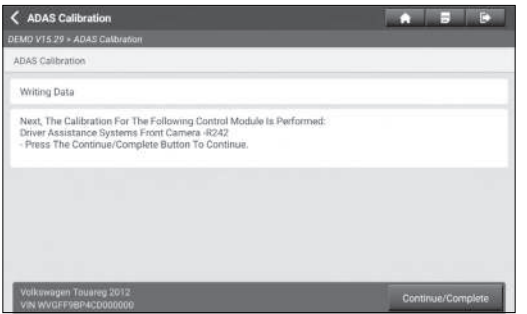

Tap **Continue/Complete** to start writing data.

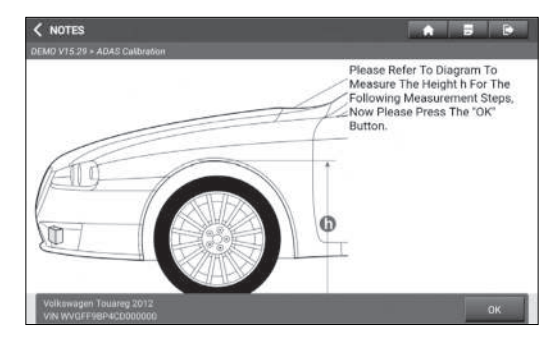

Follow the on-screen instructions to measure the height H (from the tire contact surface to the wheel housing edge) of each wheel respectively, and input the actual measured values.

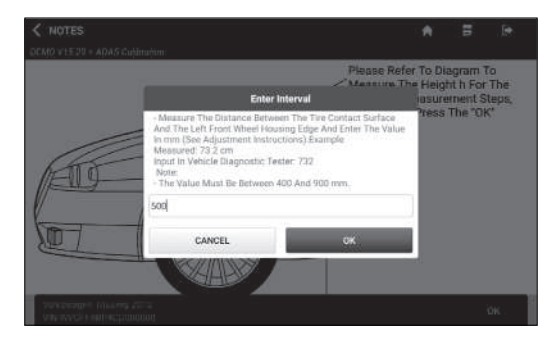

After inputting all measured values, tap **OK** to continue.

**FA**
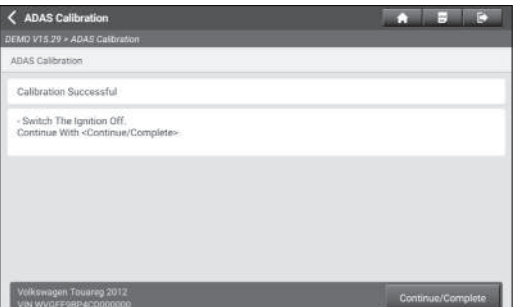

Switch the ignition off, tap **Continue/Complete** to continue.

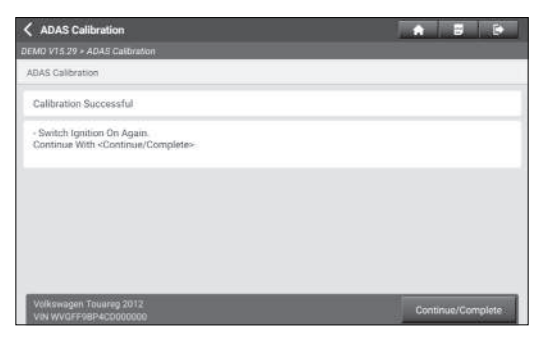

Switch the ignition on again, tap **Continue/Complete** to code the Driver Assistance systems front camera data into the vehicle's ECU.

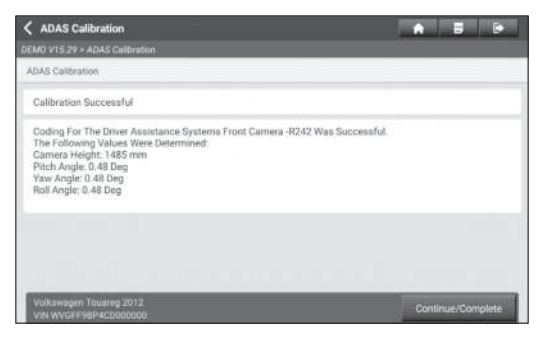

After successfully coding the front camera, tap **Continue/Complete** to continue.

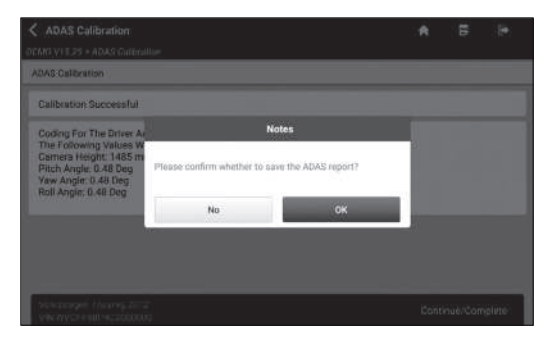

Tap **OK** to save the ADAS report. The ADAS reports are saved under the **ADAS Report** tab in **ADAS Report** on the Job Menu.

#### **5.3.4 Health Report**

After performing ADAS calibration, use this option to re-scan all control modules of the vehicle and check whether the DTCs related to the ADAS systems has been cleared or not.

**FA**

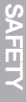

# **6 Diagnose**

Two methods are available to access the vehicle diagnostic software.

## **6.1 VIN SCAN**

This function enables you to quickly access the vehicle diagnostic software through reading the vehicle's VIN (Vehicle Identification Number).

For this method, camera scan and manual input are available.

Tap **VIN scan**, the following screen will appear:

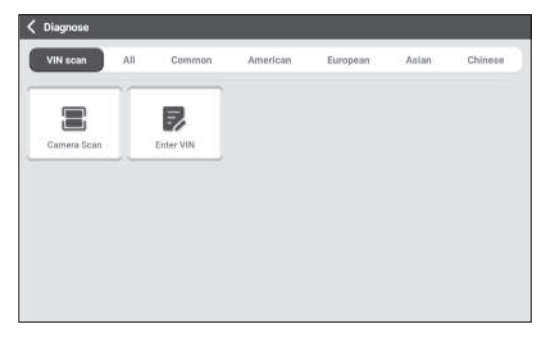

A. Camera Scan: This mode allows you to identify the vehicle model via scanning the vehicle VIN.

Tap **Camera Scan**, the following screen will appear:

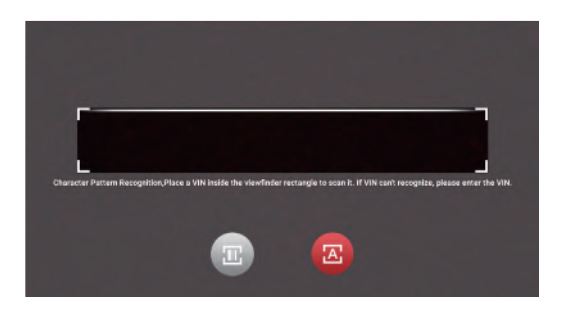

Place the VIN inside the viewfinder rectangle to scan it. The most recognizable location for this number is in the top left corner on the vehicle's dashboard. Other locations include the driver's door or post, and the firewall under the hood.

- If you have scanned the VIN of the vehicle, tap  $\bullet$  to choose it from the record list.
- In case the tablet failed to detect it, tap  $(2)$  to enter it manually.
- Tap  $\Box$  to switch the camera to barcode pattern recognition mode.
- indicates the camera is in character pattern recognition mode (default mode).

Once scanning is complete, the tablet will enter the diagnostic software of the vehicle directly.

Tap the desired option to perform the corresponding function.

B. Enter VIN: In this mode, input the VIN manually to enter the diagnostic software of the vehicle. In general, vehicle identification numbers are standardized - all contain 17 characters. VIN characters may be capital letters A through Z and numbers 1 through 0; however, the letters I, O and Q are never used in order to avoid mistakes of misreading. No signs or spaces are allowed in the VIN.

> < Enter VIN Enter Vite CLEAR **OK**

Tap **Enter VIN**, the following screen will appear:

Input the VIN, and tap **OK**, the tablet will automatically identify the vehicle model and enter the diagnostic software of the vehicle.

**S AFETY**

## **6.2 Manual Selection**

In this mode, tap the appropriate vehicle logo, then follow the on-screen instructions to access the diagnostic software.

Take **DEMO** as an example to demonstrate the basic procedures on how to diagnose a vehicle.

1).Select diagnostic software version: Tap **DEMO** to go to Step 2.

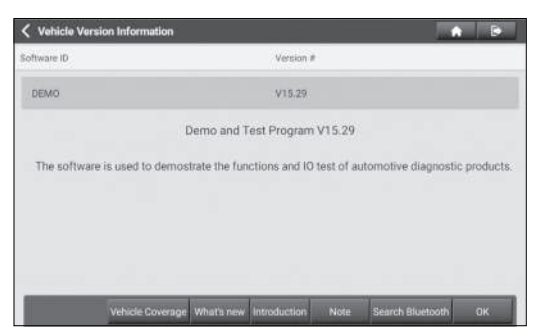

The diagnostics toolbar contains a number of buttons that allow you to print the displayed data or make other controls. It is displayed on the upper right corner of the screen and goes through the whole diagnostic session. The table below provides a brief description for the operations of the diagnostics toolbar buttons:

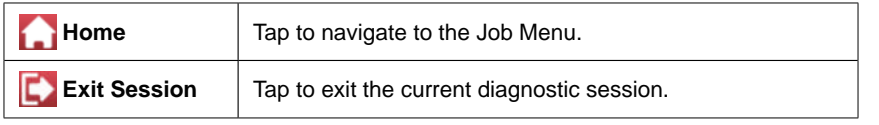

On-screen Buttons:

Vehicle Coverage: Tap to view the vehicle models that the current diagnostic software covers.

What's new: Tap to view the optimized items and enhancements.

Introduction: Tap to check the software function list.

Note: Tap to read some precautions on using the current diagnostic software.

Search Bluetooth: Tap to start searching for Bluetooth VCI dongles.

OK: Tap it to go to next step.

2). Select vehicle model (varies with different versions): Select the desired vehicle model. Here we take Ford for example to demonstrate how to diagnose a vehicle.

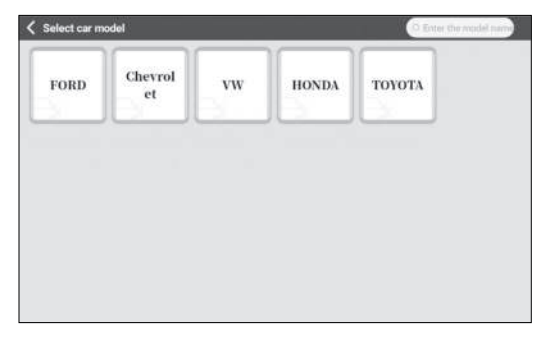

3). Turn the ignition key to ON: Set the ignition switch to on.

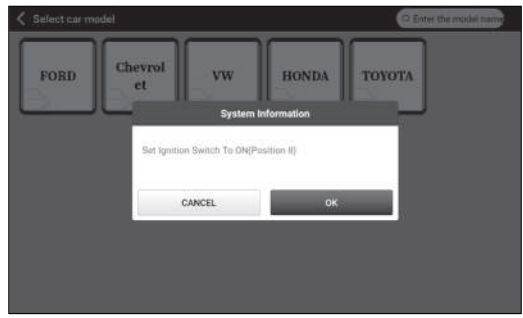

4). Read vehicle information: After reading the vehicle information, double check if the vehicle information is correct or not. If yes, tap **YES** to continue.

**FA**

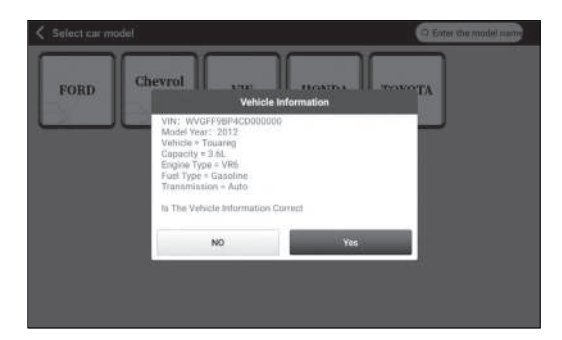

5). Select test item: Select the desired test item to proceed.

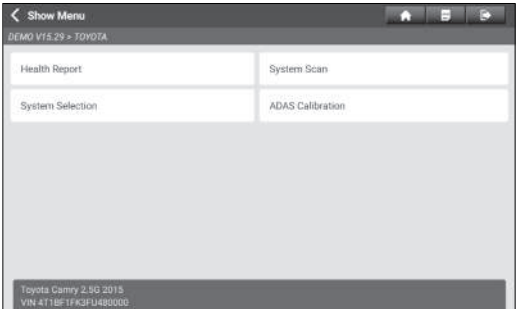

#### **6.2.1 Health Report (Quick Test)**

This function varies from vehicle to vehicle. It enables you to quickly access all the electronic control units of the vehicle and generate a detailed report about vehicle health.

Tap **Health Report** on the test item selection screen to scan the vehicle control modules. When scanning is complete, the following screen will appear:

**OVE** ス<br>IE<br>IE **W**

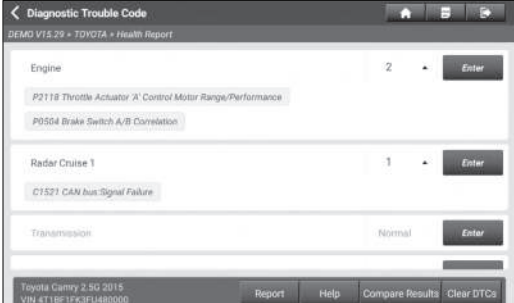

Systems with fault codes are displayed in red. Systems functioning normally are displayed in black.

Warning: DTCs (Diagnostic Trouble Codes) or Fault Codes can be used to identify which engine systems or components that are malfunctioning. Never replace a part based only on the DTC definition. Retrieving and using DTCs for troubleshooting vehicle operation is only one part of an overall diagnostic strategy. Follow testing procedures (in vehicle's service manual), instructions and flowcharts to confirm the locations of the problem.

#### On-screen Buttons:

 $\blacktriangledown$ : Tap to view detailed Diagnostic Trouble Code information. Tap  $\blacktriangle$  to hide it.

Enter: Tap to select other test functions. Refer to the Chapter 6.2.3 for further information.

Report: Tap to save the diagnostic result as a diagnostic report in text format.

**R ATIO N**

**SET U P**

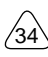

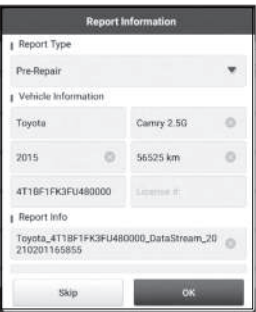

Tap to choose the report type from the drop-down menu and input the required information, and then tap **OK**.

Note: Diagnostic report is classified into three categories: Pre-Repair report, Post-Repair report and Diagnostic Scan. No matter which type you saved the report as, the report type will be appended as a tag on the upper right corner of the diagnostic report for easier identification.

To facilitate the comparison of the pre-repair and post-repair reports and get accurate test result, please make sure you saved the right type of the diagnostic report.

To save the report as a common diagnostic report, select **Diagnostic Scan**.

Input the technician and customer name and then tap **OK** to enter the report details screen. To ignore the workshop information, tap **Skip**.

On the report details screen, tap **Save** to save it. All diagnostic reports can be accessed from **Job Menu -> ADAS Report -> Diagnostic Report**.

Help: Tap to view the help information of the selected Diagnostic Trouble Code.

Compare Results: Tap to select the pre-repair report to compare. By comparison of the pre- and post- repair reports, you can easily identify which Diagnostic Trouble Codes are cleared and which remain unfixed.

**FA Q**

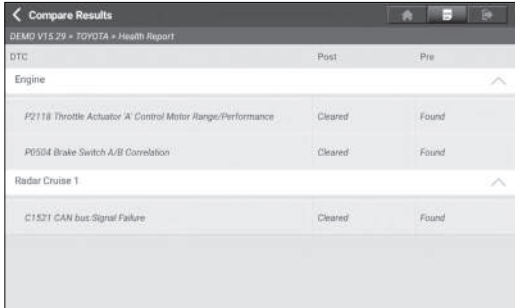

Note: Before performing this function, please make sure that:

- You have saved a pre-repair report of the currently tested vehicle, and
- You have already made some repairs and service and cleared the DTCs after the prerepair reported is generated. Otherwise, no differences exist between the pre- and postrepair reports.

Clear DTCs: Tap to clear the existing diagnostic trouble codes.

Note: Clearing DTCs does not fix the problem(s) that caused the  $code(s)$  to be set. If proper repairs to correct the problem that caused the code $(s)$  to be set are not made, the  $code(s)$  will appear again and the check engine light will illuminate as soon as the problem that cause the DTC to set manifests itself.

## **6.2.2 System Scan**

This option allows you to quickly scan which systems are installed on the vehicle.

Tap **System Scan** on the test item selection screen, the system starts scanning the systems. Once the scanning is complete, the screen will display the result.

**FA**

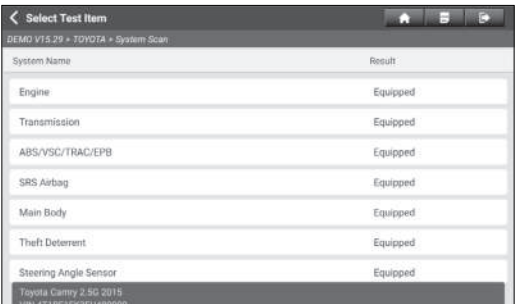

Tap the desired system to advance to the test function selection page. For detailed operations on test function, please refer to Chapter 6.2.3 System Selection.

#### **6.2.3 System Selection**

This option allows you manually select the test system and function step by step.

Tap **System Selection** on the test item selection screen, the following screen will appear:

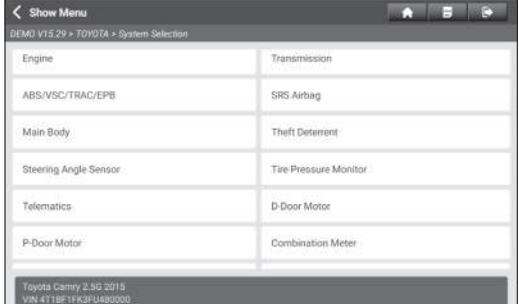

Swipe the screen from the bottom to view the vehicle system on the next page.

Tap the desired system (take **Engine** for example) to enter the test function selection screen.

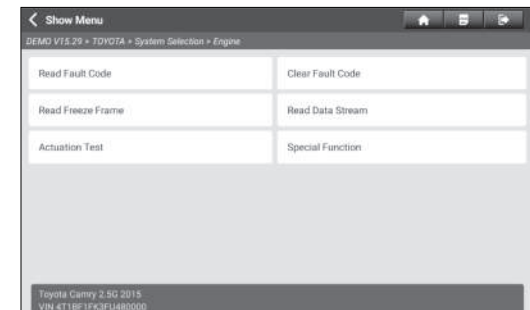

 $\blacktriangleright$  Note: Different vehicle has different diagnostic menus.

#### **A. Read Fault Code**

This function displays the detailed information of DTC records retrieved from the vehicle's control system.

Tap **Read Fault Code** on the test function selection screen, the screen will display the diagnostic result.

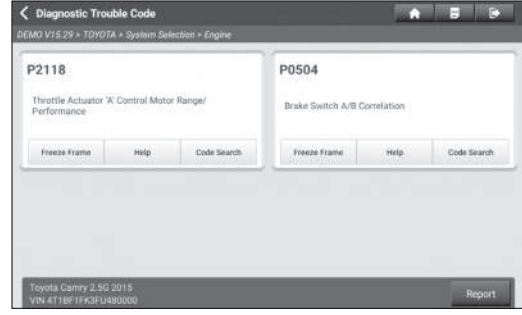

**FA Q OPE**

**R ATIO N**

Warning: Retrieving and using DTCs for troubleshooting vehicle operation is only one part of an overall diagnostic strategy. Never replace a part based only on the DTC definition. Each DTC has a set of testing procedures, instructions and flow charts that must be followed to confirm the location of the problem. This information can be found in the vehicle's service manual.

#### On-screen Buttons:

Freeze Frame: When an emission-related fault occurs, certain vehicle conditions are recorded by the on-board computer. This information is referred to as freeze frame data. Freeze frame data includes a snapshot of critical parameter values at the time the DTC is set.

Help: Tap to view the help information.

Code Search: Tap it to search for more information about the current DTC online.

Report: To save the current data in text format. All diagnostic reports can be accessed from **Job Menu -> ADAS Report -> Diagnostic Report**.

#### **B. Clear Fault Code**

After reading the retrieved codes from the vehicle and certain repairs have been carried out, you can use this function to erase the codes from the vehicle. Before performing this function, please be sure the vehicle's ignition key is in the ON position with the engine off.

Clearing DTCs does not fix the problem(s) that caused the code(s) to be set. If proper repairs to correct the problem that caused the code(s) to be set are not made, the code(s) will appear again and the check engine light will illuminate as soon as the problem that cause the DTC to set manifests itself.

Tap **Clear Fault Code** pops up on the screen. Tap **Yes** and the system will automatically delete the currently existing trouble code.

Note: After clearing, you should retrieve trouble codes once more or turn ignition on and retrieve codes again. If there are still some trouble codes in the system, please troubleshoot the code using a factory diagnosis guide, then clear the code and recheck.

#### **C. Read Freeze Frame**

This option presents you with a snapshot of critical vehicle parameter values at the time the DTC is set.

#### **D. Read Data Stream**

This option lets you view and capture (record) real-time Live Data. This data including current operating status for parameters and/or sensor information can provide insight on overall vehicle performance. It can also be used to guide vehicle repair.

**A** Danger: If you must drive the vehicle in order to perform a troubleshooting procedure, always have a second person help you. Trying to drive and operate the diagnostic tool at the same time is dangerous, and could cause a serious traffic accident.

Tap **Read Data Stream** on the test function selection screen, the system will display data stream items.

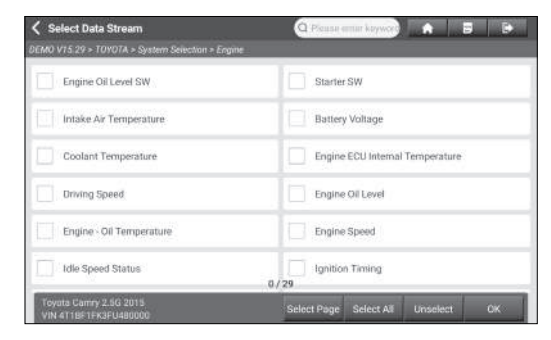

#### On-screen Buttons:

Select Page: Tap to select all items of the current page.

Select All: Tap to select all items. To select certain data stream item, just check the box before the item name.

Unselect: Tap to deselect all data stream items.

OK: Tap to confirm and go to the next step.

After selecting the desired items, tap **OK** to enter the data stream reading screen.

**FA**

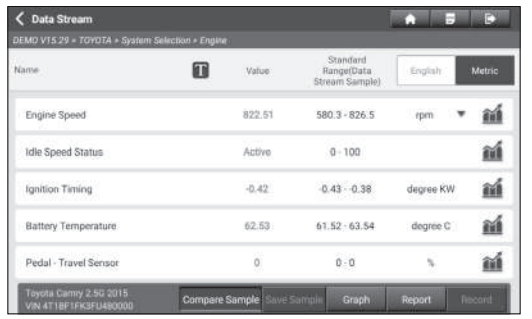

## $\mathbf{R}$  Notes:

1. Tap  $\Box$ , the following popup will appear.

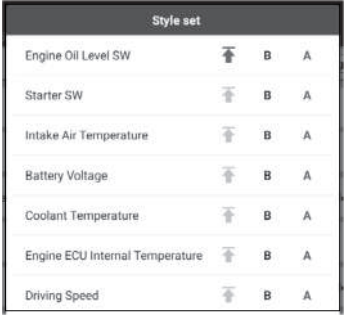

Here the user can set different display style for each selected item.

 $\blacksquare$  indicates sticky top. If it is tapped, it will change into  $\blacksquare$ . On the data stream display screen, the data stream item with  $\rightarrow$  will be shown on the top of the selected data stream list. To remove it from the top of the list, just tap it again.

B indicates this item will be displayed in **Bold**. A indicates this item will be displayed in Red.

- 2. Tap **English** or **Metric** to switch the measurement unit.
- 3. If the value of the data stream item is out of the range of the standard (reference) value, the whole line will display in red. If it complies with the reference value, it displays in blue (normal mode)

There are 3 types of display modes available for data viewing, allowing you to view various types of parameters in the most suitable way.

- Value this is the default mode which displays the parameters in texts and shows in list format.
- Graph displays the parameters in waveform graphs.

• Combine – this option is mostly used in graph merge status for data comparison. In this case, different items are marked in different colors.

#### On-screen Buttons:

: Tap it to view the waveform graph of the current data stream item.

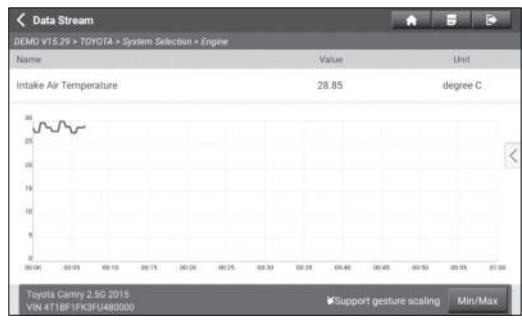

Note: The waveform can be zoomed in or out via: Spread apart/pinch together.

To zoom in manually, place two fingers on the screen and then spread them apart. To zoom out, place two fingers apart on the screen and then pinch them together.

• Min/Max: Tap to define the maximum/minimum value. Once the value goes beyond the specified value, the system will alarm.

 $\blacktriangleright$  Note: The real time (Live Data) vehicle operating information (values/status) that the on-board computer supplies to the tool for each sensor, actuator, switch, etc. is called Parameter Identification Data (PID).

Graph: Tap to view the waveforms of the selected data stream items.

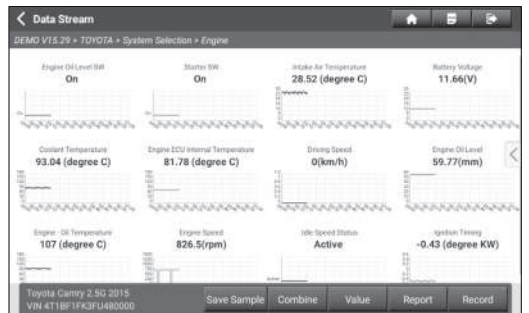

- Combine: This option is mostly used in graph merge status for data comparison. Select (Maximum 4 data stream items can be selected)/deselect the desired items and then screen will display/remove the waveforms corresponding to these items immediately.
- Value: Tap to display the parameters in texts.

Compare Sample: Tap to select the sample DS file, the values you customized and saved in process of data stream sampling will be imported into the **Standard Range** (See below) column for your comparison.

Note: Before executing this function, you have to sample the values of data stream items and save it as an sample DS file.

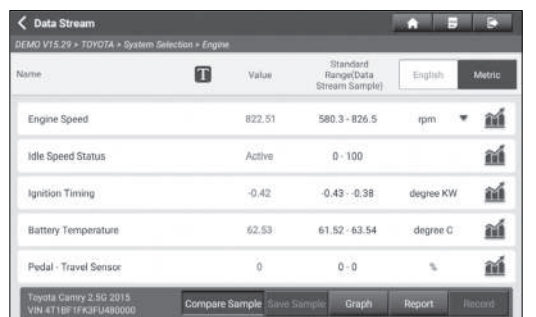

Report: To save the current data as a diagnostic report. All diagnostic reports can be accessed from **Job Menu -> ADAS Report -> Diagnostic Report**.

Record: Tap to start recording diagnostic data. Recorded live data can serve as valuable information to help you in troubleshooting of vehicle problems. All diagnostic records can be replayed from **Job Menu -> ADAS Report -> Diagnostic Record**.

Note: The saved file follows the naming rule: It begins with vehicle type, and then the product S/N and ends with record starting time (To differentiate between files, please configure the accurate system time).

Help: Tap to view the help information.

Save Sample: This item enables you to customize the standard range of live data stream items and save it as Data Stream Sample file. Each time you run the data stream items, you can call out the corresponding sample data to overwrite the current standard range.

Tap it to start recording the sample data, and the following screen will appear:

Note: Only the data stream items with measurement units will be recorded.

Tap  $(\blacksquare)$  to stop recording and enter the data revision screen.

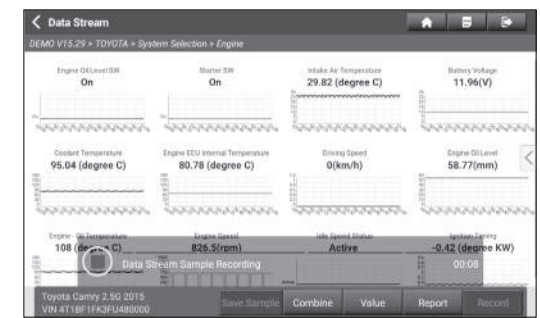

**FA**

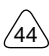

**SET U P**

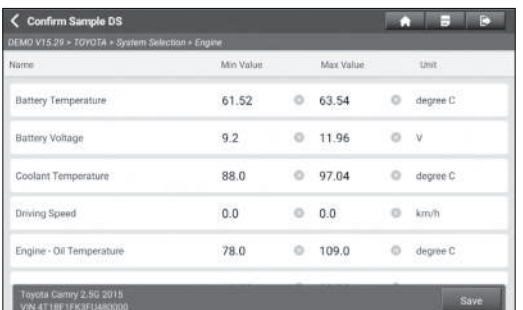

Tap the Min./Max. value to change it. After modifying all desired items, tap **Save** to save it as a Data Stream Sample file. All Data Stream Sample files are stored under the **Data Stream Sample** tab in **Job Menu -> Others -> User Info**.

#### **E. Actuation Test**

This option is used to access vehicle-specific subsystem and component tests. Available test vary by vehicle manufacturer, year, and model. During the actuation test, the tablet outputs commands to the ECU in order to drive the actuators, and then determines the integrity of the system or parts by reading the ECU data, or by monitoring the operation of the actuators, such as switching a injector between two operating states.

Tap **Actuation Test** on the test function selection screen, simply follow the on-screen instructions and make appropriate selections to complete the test. Each time when an operation is successfully executed, **Completed** displays.

#### **6.2.4 ADAS Calibration**

This function provides another access to the ADAS calibration. Different from the ADAS Calibration module on the Job Menu, it allows you to directly perform the ADAS calibration operation without starting from the scanning of the vehicle model.

# **7 Software Update**

This module allows you to update the diagnostic software & App and set frequently used software.

If you did not download the software in process of product registration or a pop-up message prompting you that some new software can be updated, you may use this option to download it or keep it synchronized with the latest version.

## **7.1 Update Diagnostic Software & APP**

Tap **Update** on the Job Menu to enter the update center.

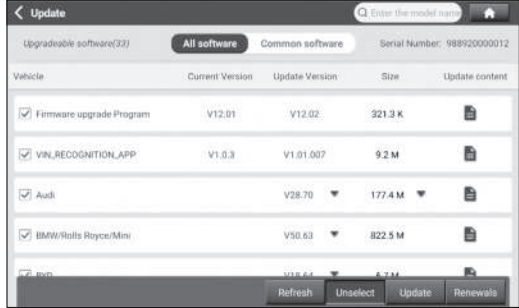

By default, all diagnostic software is selected. To deselect certain software, tap **Unselect**, and then check the box next to vehicle model. Tap **Update** to start downloading.

It may take several minutes to finish it, please be patient to wait.

Once download is finished, the software packages will be installed automatically.

## **7.2 Set Frequently Used software**

To easily locate and quickly update some frequently used software, you can use the **Common Software** option to create a frequently used software list.

Tap **Common software**, the following screen will appear.

**FA**

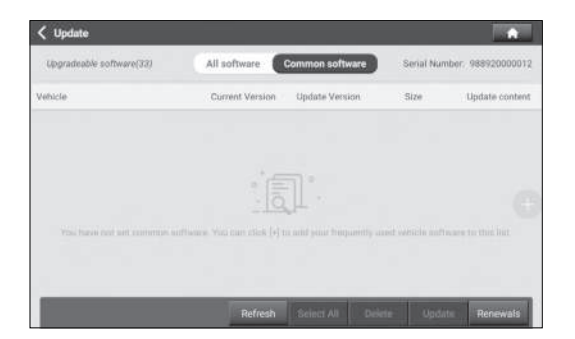

Tap , a pop-up window will appear. Select the checkbox before the software name and tap **SAVE**, the software will be displayed in the Common software list. Next time you want to update it, just go to **Common Software**.

**FA Q**

# **S AFETY**

**SET U P**

# **8 ADAS Report**

This option is used to view and manage the saved reports.

Tap **ADAS Report** on the Job Menu, there are total 3 options available.

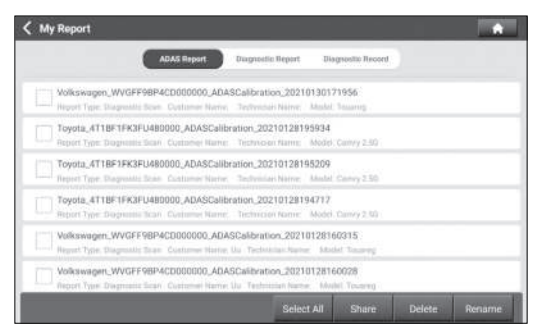

1. If the ADAS calibration result is saved in process of the ADAS calibration will be listed under the **ADAS Report** tab.

- To select certain report, check the box before the report. To select all reports, tap **Select All**. To deselect all, tap **Unselect**.
- To share the report with others, select the desired one and then tap **Share**.
- Select the desired report and then tap **Delete** to delete it.
- To change the filename of report, tap **Rename**.

2. If the DTC result is saved on Read Trouble Code page, the files will be listed under the **Diagnostic Report** tab.

3. If user records the running parameters while reading data stream, it will be saved as .x431 file and appear under the **Diagnostic Record** tab.

Tap the desired one to enter, the following screen will appear:

**R ATIO N**

**FA**

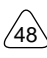

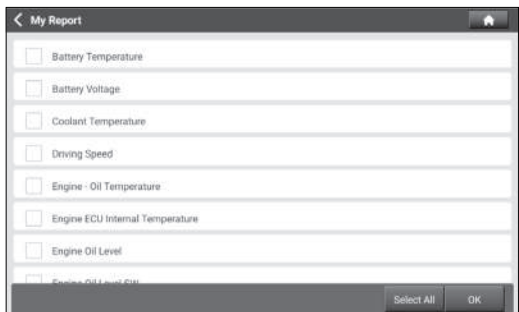

Select the desired data stream items and tap **OK** to jump to the playback page:

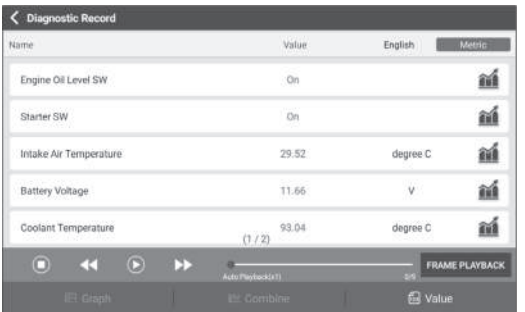

#### On-screen Buttons:

**Graph** – displays the parameters in waveform graphs.

**Combine** – this option is mostly used in graph merge status for data comparison. In this case, different items are marked in different colors.

**Value** – this is the default mode which displays the parameters in texts and shows in list format.

**FRAME PLAYBACK** – plays back the recorded data stream items frame by frame. Once it is in frame playback mode, this button changes into **AUTO PLAYBACK**.

## **9 Others**

## **9.1 Tablet Setting**

The function allows you to make some settings of Android system.

## **9.2 User Info**

### **9.2.1 VCI**

This option allows you to manage all your activated VCI dongles.

If several VCIs are activated on this tool, a list of VCIs will be displayed on the screen. Once you choose the VCI that belongs to other account, you have to log out, and then input the right account to continue.

#### **9.2.2 Activate VCI**

This item lets you activate the VCI dongle in case you ignore the **Activate VCI** step in process of the initial product sign-up.

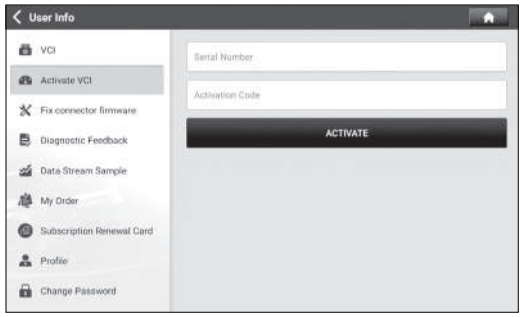

Input the Serial Number and Activation Code on the included password envelope, and then tap **Activate** to activate it.

#### **9.2.3 Fix Connector Firmware**

Use this item to download and update the VCI firmware if you are experiencing difficulties communicating with the VCI dongle.

During fixing, keep the VCI dongle powered up and do not cut power or switch to

**FA**

other interfaces.

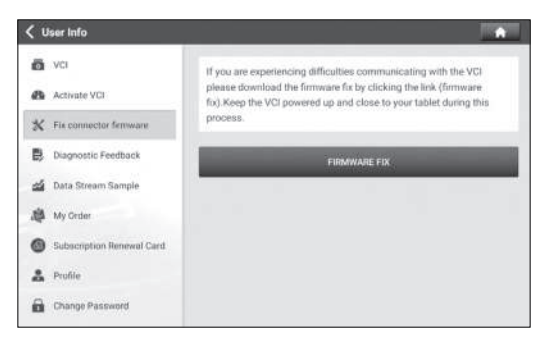

#### **9.2.4 Diagnostic Feedback**

This item allows you to feedback your diagnostic problems to us for analysis and troubleshooting.

Tap **Diagnostic Feedback**, the following 3 options will be displayed on the left column of the screen.

#### A. Feedback

Tap a tested vehicle model to enter the feedback screen.

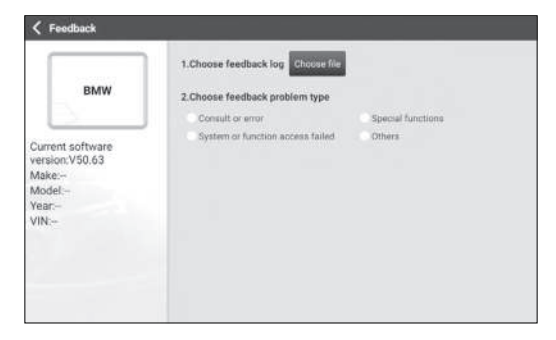

- 1) Tap **Choose File** to open the target folder and choose the desired diagnostic logs.
- 2) Choose the failure type and fill in the detailed failure description in the blank text box and telephone or email address. After inputting, tap **Submit Result** to send it to us.

**FA Q**

#### B. History

Tap it to view all diagnostic feedback records. Different process states are marked with different colors

#### C. Offline list

Tap it to display all diagnostic feedback logs which have not been submitted successfully due to network failure. Once the tablet gets a stable network signal, it will be uploaded to the remote server automatically.

#### **9.2.5 Data Stream Sample**

This feature allows you to manage the recorded data stream sample files.

#### **9.2.6 My Order**

This item allows you to check the status of all your orders.

#### **9.2.7 Subscription Renewal Card**

This item is used to check the status of the subscription renewal card.

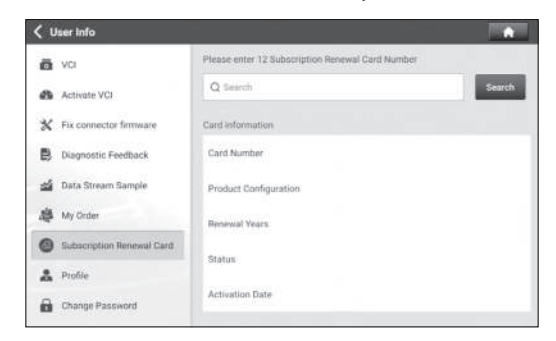

- 1. Input the 12-digit subscription renewal card number.
- 2. Tap **Search** to get the search result.

#### 9.2.8 Profile

Use this item to view and configure personal information.

Tap the user image to change it.

**FA**

• Tap **>** next to "Free Upgrade Period" to check the due date of all diagnostic software.

#### **9.2.9 Change Password**

This item allows you to modify your login password.

#### **9.2.10 Diagnostic Software Clear**

This item allows you to hide/clear the diagnostic software that is not frequently used.

Tap **Diagnostic Software Clear**, the screen displays as follows:

Under the **Hide Software** tab, select the desired software logo (a "Checkmark" will show in the checkbox located at the lower right corner) and tap **Hide**, it will become invisible. Tap **Unhide** to undo the hide operation.

Under the **Remove Software** tab, select the desired software logo and tap **Delete**, it will disappear from the screen.

Note: Removing software may completely delete the software from the tablet. If some software is not used and the tablet runs out of space, you can use this feature to remove it. To re-download it, go to **Job Menu -> Update -> All Software**.

#### **9.2.11 Settings**

It enables you to make some application settings and view software version information etc.

#### **A. Units**

It is designed to configure the measurement unit. Metric System and English System are available.

#### **B. Clear Cache**

This item is used to clear the App cache.

Tap **Clear Cache**, a pop-up window will appear on the screen. Tap **OK** to clear cache and the system will restart the App.

#### **C. Mode Switch**

There are two USB ports available on the tablet. This option allows you to switch to different USB function modes according to the application requirements.

Tap **Mode Switch**, the following screen will appear.

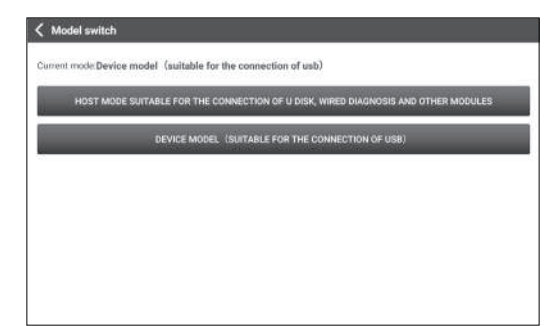

**OVE** ス<br>IE<br>IE

**W**

**S AFETY**

- If the HOST MODE is selected, plug the external storage device into the USB expansion slot of the tablet directly to exchange data or connect the VCI dongle to the tablet via the included data cable (Type-A to Mini B) to perform wired vehicle diagnosis.
- When in DEVICE MODE, connect the tablet to the PC via the included charging cable (Type-A to Type C) for charging or data exchange.

#### **D. About**

The software version information and service agreement etc. are included.

#### **E. Diagnostic Software Auto Update**

This option is used to set whether automatic update function is ON.

#### **F. Log In/Log Out**

To logout the current user ID, tap **Log Out**.

To login the system again, tap **Log In**.

## **9.3 System OTA Upgrade**

An Over-the-Air (OTA) update is the wireless delivery of new operating system, software or data to tablets and mobile phones. Wireless carriers have traditionally used over-the-air updates to deploy firmware and configure phones or tablets for use on their network.

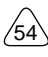

Note: While performing OTA update, please make sure the tablet battery has at least 70% and DO NOT run any other programs during the update.

1. In the Job Menu, tap **Others -> System OTA Upgrade**.

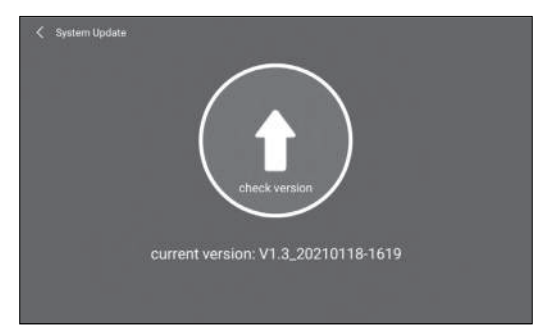

- 2. Tap **Check version**. Once a newer version is found, follow the on-screen instructions to download and install the update file.
- 3. Be patient to wait until the update is done.

## **9.4 TeamViewer QS**

TeamViewer is a simple, fast and secure remote control interface, which enables you to receive remote support from technician fellows, colleagues or friends by allowing them to control your tablet on their computer or TeamViewer software on the mobile device.

Computer and mobile devices that run TeamViewer are identified by a globally unique ID. The first time the TeamViewer is launched, this ID is generated automatically based on the hardware characteristics and will not change later on.

This app allows you to request a remote support from a partner.

Follow the steps below to proceed:

1. In the Job Menu, tap **Others -> TeamViewer QS**. The TeamViewer interface displays and the device ID is generated and shown.

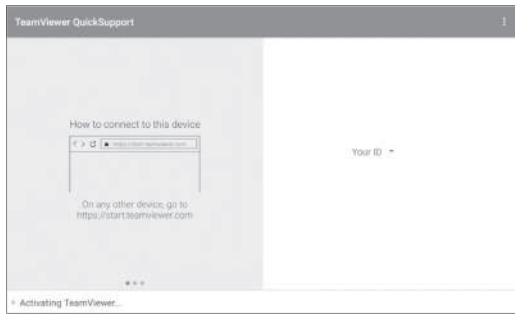

- 2. Your partner must install the TeamViewer full version program (if not installed, go to http://www.teamviewer.com to download it), and then start the software on his/ her computer at the same time, in order to provide support and take control of your tablet remotely.
- 3. Provide your ID to the partner, and wait for him/her to send you a remote control request.
- 4. A dialog box asking for your confirmation to allow remote control on your tablet will appear.
- 5. Tap **Allow** to accept, or tap **Deny** to reject.

For more information, please refer to the associated TeamViewer documents.

## **9.5 Browser**

This browser is a simple and convenient web browsing tool.

It can help you quickly and securely search for the content you need. It is powerful and can ensure that users can make the browser run quickly and stably when multiple pages are opened.

## **9.6 Files**

ES File Explorer is a file and application manager. You can access and create folders on the tablet without needing to connect it to a computer.

The app also features an application manager, task killer and download manager. Another excellent feature is support for cloud storage accounts. This means you can download files directly to the folders you want without using a separate app.

The app has built-in ZIP and RAR sources, so you can access compressed files

**FA**

without unpacking them on your tool first.

**9.8 Recording Master**

**9.7 Gallery**

screenshots).

**9.9 Email**

**SAFETY**

# addition, this function required a stable network connection.

This function allows you to take new pictures and manage the picture library (including

For more information, please refer to the associated ES file explorer documents.

It is an easy-to-use, free screen recorder app, allowing you to capture any area of your screen either as a screenshot or a screencast video file.

Note: Before sending or receiving email, you have to set up an email account. In

- 1. In the Job Menu, tap **Other -> Email**.
- 2. Input the Email address, tap **NEXT**.
- 3. Choose the desired email account type.

The function allows you to send and receive email.

4. Input the password, tap **Next**.

Note: If "Manual setup" is selected, please consult your email service provider for detailed parameter setting.

5. Follow the on-screen instructions to proceed until the system prompts you that the account setup has been finished.

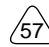

# **10 FAQ**

#### **1. How to save power?**

- Please turn off the screen while the tablet keeps idle. •
- Set a shorter standby time.
- Decrease the brightness of the screen.
- If WLAN connection is not required, please turn it off.

#### **2. Communication error with vehicle ECU?**

Please confirm:

- 1. Whether the VCI dongle is correctly connected.
- 2. Whether ignition switch is ON.
- 3. If all checks are normal, send vehicle year, make, model and VIN number to us using Diagnostic Feedback feature.

#### **3. Failed to enter into vehicle ECU system?**

Please confirm:

- 1. Whether the vehicle is equipped with this system.
- 2. Whether the VCI dongle is correctly connected.
- 3. Whether ignition switch is ON.
- 4. If all checks are normal, send vehicle year, make, model and VIN number to us using Diagnostic Feedback feature.

#### **4. How to reset the tablet?**

Resetting may cause data loss. Before doing so, please make sure important data and information has been backed up.

Do the following to reset the tablet:

- 1. Tap **Others -> Tablet Setting -> System -> Reset options**.
- 2. Tap **Erase all data (factory reset)**.
- 3. Tap **RESET TABLET**.
- 4. Tap **ERASE EVERYTHING** to start resetting until the tool automatically reboots.
- **5. What to do if the language of vehicle diagnostic software does not match the**

**FA**

#### **system language?**

English is the default system language of the tool. After the system language is set to the preference language, please go to the update center to download the vehicle diagnostic software of the corresponding language.

If the downloaded diagnostic software is still displayed in English, it indicates that the software of the current language is under development.

**FA Q**

## **FCC Warnning**

Any Changes or modifications not expressly approved by the party responsible for compliance could void the user's authority to operate the equipment.

This device complies with part 15 of the FCC Rules. Operation is subject to the following two conditions:

(1) This device may not cause harmful interference.

(2) this device must accept any interference received, including interference that may cause undesired operation.

Note: This equipment has been tested and found to comply with the limits for a Class B digital device, pursuant to part 15 of the FCC Rules. These limits are designed to provide reasonable protection against harmful interference in a residential installation. This equipment generates uses and can radiate radio frequency energy and, if not installed and used in accordance with the instructions, may cause harmful interference to radio communications. However, there is no guarantee that interference will not occur in a particular installation. If this equipment does cause harmful interference to radio or television reception, which can be determined by turning the equipment off and on, the user is encouraged to try to correct the interference by one or more of the following measures:

-Reorient or relocate the receiving antenna.

-Increase the separation between the equipment and receiver.

-Connect the equipment into an outlet on a circuit different from that to which the receiver is connected.

-Consult the dealer or an experienced radio/TV technician for help.

The device has been evaluated to meet general RF exposure requirement. The device can be used in portable exposure condition without restriction.

**FA**

#### **ISED Warnning:**

This device contains licence-exempt transmitter(s)/receiver(s) that comply with Innovation, Science and Economic Development Canada's licence-exempt RSS(s). Operation is subject to the following two conditions:

(1) This device may not cause interference.

(2)This device must accept any interference, including interference that may cause undesired operation of the device.

L'émetteur/récepteur exempt de licence contenu dans le présent appareil est conforme aux CNR d'Innovation, Sciences et Développement économique Canada applicables aux appareils radio exempts de licence. L'exploitation est autorisée aux deux conditions suivantes :

1)L'appareil ne doit pas produire de brouillage;

2)L'appareil doit accepter tout brouillage radioélectrique subi, même si le brouillage est susceptible d'en compromettre le fonctionnement.

This transmitter must not be co-located or operating in conjunction with any other antenna or transmitter. Cet émetteur ne doit pas être colocalisé ou fonctionner en conjonction avec une autre antenne ou un autre émetteur.

The device has been evaluated to meet general RF exposure requirement. The device can be used in portable exposure condition without restriction.

Le matériel a été évalué pour répondre aux exigences générales d'exposition aux radiofréquences.Le dispositif peut être utilisé dans des conditions d 'exposition portables illimitées.

**FA Q**

# **Warranty**

THIS WARRANTY IS EXPRESSLY LIMITED TO PERSONS WHO PURCHASE SMARTSAFE PRODUCTS FOR PURPOSES OF RESALE OR USE IN THE ORDINARY COURSE OF THE BUYER'S BUSINESS.

SMARTSAFE electronic product is warranted against defects in materials and workmanship for one year from date of delivery to the user.

This warranty does not cover any part that has been abused, altered, used for a purpose other than for which it was intended, or used in a manner inconsistent with instructions regarding use. The exclusive remedy for any automotive meter found to be defective is repair or replacement, and SMARTSAFE shall not be liable for any consequential or incidental damages.

Final determination of defects shall be made by SMARTSAFE in accordance with procedures established by SMARTSAFE. No agent, employee, or representative of SMARTSAFE has any authority to bind SMARTSAFE to any affirmation, representation, or warranty concerning SMARTSAFE automotive meters, except as stated herein.

#### **Disclaimer**

The above warranty is in lieu of any other warranty, expressed or implied, including any warranty of merchantability or fitness for a particular purpose.

#### **Purchase Order**

Replaceable and optional parts can be ordered directly from your SMARTSAFE authorized tool supplier. Your order should include the following information:

- Order quantity
- Part number
- Part name

#### **Customer Service**

If you have any questions on the operation of the unit, please contact local dealer, or contact SHENZHEN SMARTSAFE TECH CO.,LTD.: Add: 3F, Building B, Qiao'an Technology Industrial Park, Guanlan, Longhua New District, Shenzhen Zip: 518110 Tel: +86-755-89589810

**OPE RATIO N**

**FA Q**